## Updating Vendor Information in the Supplier Portal via Change Request

## PURPOSE OF JOB AID

This job aid will guide Supplier end users through creating a Change Request in the Supplier Portal

- 1. Login to Oracle Cloud
- 2. Navigate to the Home Page
- 3. Select Supplier Portal
- Select Manage Profile on the left side of the page at the bottom.
- 5. Click the Edit button in the top right next to Done
  - Important Note: When clicking Edit you will receive a warning that a Change Request will be initiated. The Change Request will be active even if an Edit is not done.
- 6. Click Yes on Warning
- 7. Make edits to Supplier information (see page 2 for How to add or remove contacts)
- 8. Note your changes in Change Description box.
  - Helpful Hint: Information in Change Description box assists Procurement when reviewing Change Requests for approval.
- 9. When Edits are complete click Review Changes.
  - DO NOT CLICK SAVE AND CLOSE!
  - If there aren't any edits done make sure to click Deleted Change Request.
  - Clicking Cancel will also keep the Change Request in draft mode.
  - If this is not done the Change Request will remain in limbo and future edits cannot be made until the Change Request is deleted.
- 10. Click Submit
- 11. Return to Manage Profile
- 12. The Request Status should be Pending Approval
  - If Request Status says Draft, this means the Company Profile Change Request is in Draft mode and not submitted for approval.

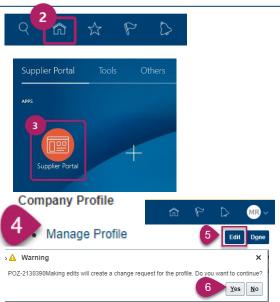

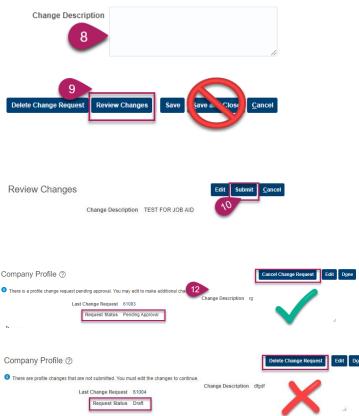

1. Click on the **Contacts** tab.

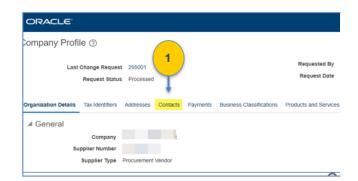

2. To add contact(s); Click the Plus icon

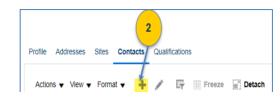

- Enter the mandatory fields, Email address and Job Title. Check "Administrative Contact" for the main supplier contacts.
- 4. Important: Be sure to check the "Create User Account" box
- 5. Click Review Changes
- Review your changes then click the SUBMIT button.

| Create Contact ⑦            |                       |        |              | Save | 6     | Rev                | iew Cha | inges |  |
|-----------------------------|-----------------------|--------|--------------|------|-------|--------------------|---------|-------|--|
| Salutation                  | <b>~</b>              | ,      | hone         | •    |       |                    |         |       |  |
| * First Name                |                       | Ν      | lobile       | •    |       |                    | ]       |       |  |
| Middle Name                 |                       |        | Fax          | •    |       |                    |         |       |  |
| * Last Name                 |                       |        | Email        |      |       |                    |         |       |  |
| Job Title                   |                       | 1      | Status Activ | e 🗸  |       |                    |         |       |  |
| Ad                          | Iministrative contact |        |              |      |       |                    |         |       |  |
| Contact Addresses           |                       |        |              |      |       |                    |         |       |  |
| Actions 🔻 View 🔻 Format 👻 💥 | Freeze 🔐 Detach       | 🚽 Wrap |              |      |       |                    |         |       |  |
| Address Name                | Address               |        |              |      | Phone | Address<br>Purpose | Statu   | s 🕺   |  |
| Columns Hidden 4            |                       |        |              |      |       |                    |         | •     |  |
| oolanno maani 4             |                       |        |              |      |       |                    |         |       |  |
| ▲ User Account ⑦            | Create user account   |        |              |      |       |                    |         |       |  |

7. If you are removing contact(s); click the **contact person name**, once the contact profile opens change the profile status from **Active** to **Inactive**. If you're done, follow the steps to complete your change request.